## **Nauka programu do tworzenie interaktywnych materiałów dydaktycznych HotPotatoes - JCross**

## **INSTALACJA**

- 1. Pobierzmy z Internetu np.: wersję programu po Polsku 6.3.0.4 np.:[www.enauczanie.com/narzedziaweb/hotpot](http://www.enauczanie.com/narzedziaweb/hotpotatoes) [atoes](http://www.enauczanie.com/narzedziaweb/hotpotatoes) lub <http://www.hojnacki.net/>
- 2. Zainstalujmy program w dowolnym folderze *Program Files np..na dysku C:*
- 3. Utwórzmy ikonę skrótu na *pulpicie,*
	- Program działa w j. angielskim ale można zainstalować spolszczenie (dołączam link)

[http://www.enauczanie.com/narzedzia-](http://www.enauczanie.com/narzedzia-web/hotpotatoes/instalacja-konfiguracja-i-spolszczenie-hotpotatoes)

[web/hotpotatoes/instalacja-konfiguracja-i-](http://www.enauczanie.com/narzedzia-web/hotpotatoes/instalacja-konfiguracja-i-spolszczenie-hotpotatoes)

[spolszczenie-hotpotatoes](http://www.enauczanie.com/narzedzia-web/hotpotatoes/instalacja-konfiguracja-i-spolszczenie-hotpotatoes).

- 4. Utwórzmy na pulpicie Nowy folder i nazwijmy go HotPotatoes, a w nim podfolder Jcross- tu będziemy mogli zapisywać swoje ćwiczenia (krzyżówki)
	- Wszystkie materiały wykorzystane w aplikacji umieszczamy również w tym folderze (multimedia, obrazy czy inne)

## **Praca w aplikacji JCross**

- 1. Po uruchomieniu HotPotatoes i wybraniu aplikacji JCROSS wpisujemy tytuł naszej krzyżówki – u mnie "GÓRY EUROPY"
- 2. Klikamy następnie na 4 zakładkę SIATKA, a następnie automatyczne tworzenie siatki,
- 3. Tu musimy podać wielkość siatki czyli ilość oczek w pionie i w poziomie (na początek 20 wystarczy), a następnie w białym polu wpisujemy nazwy gór (nazwa i ENTER itd), do których będziemy tworzyć pytania.
- 4. Po wstawieniu wyrazów klikamy na zakładkę Twórz siatkę i dotychczasowe wyrazy są układane na naszej krzyżówce.
- 5. Tak wygląda krzyżówka.
	- Następnym krokiem jaki musimy poczynić jest ułożenie pytań do nazw gór. W tym celu klikamy zakładkę Dodaj opisy (z żółtym kluczykiem) ======>

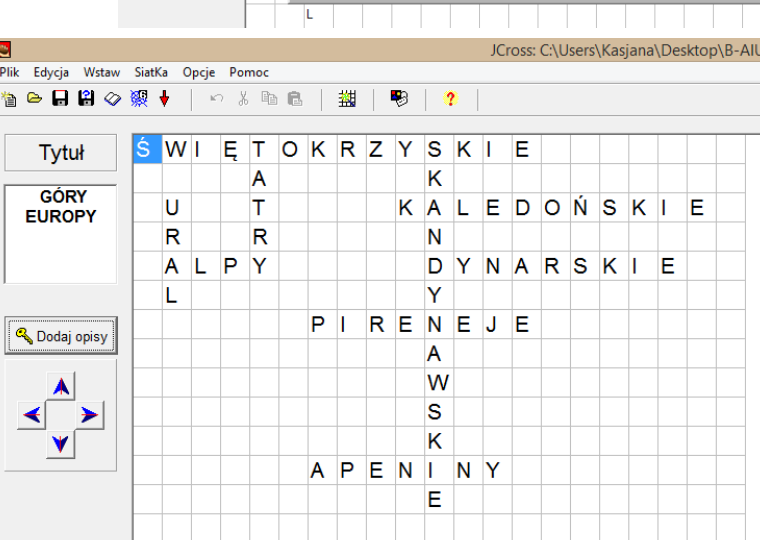

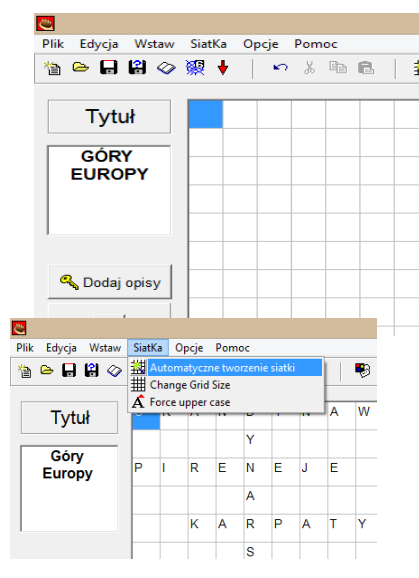

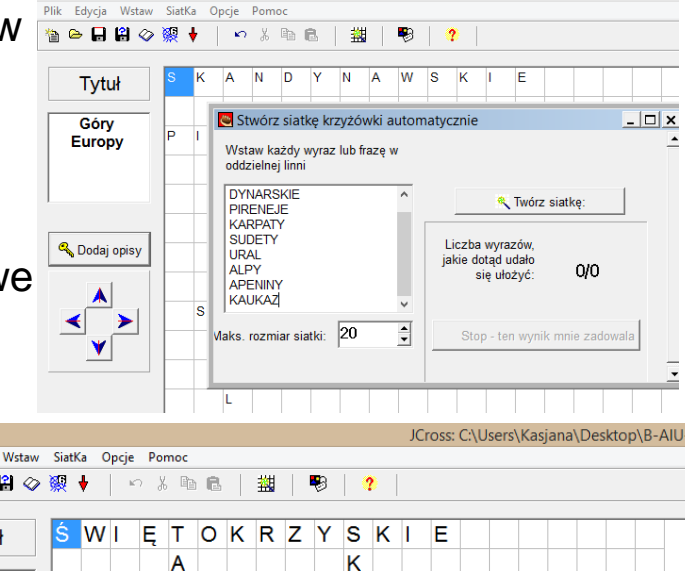

C:\Users\Kasiana\Desktop

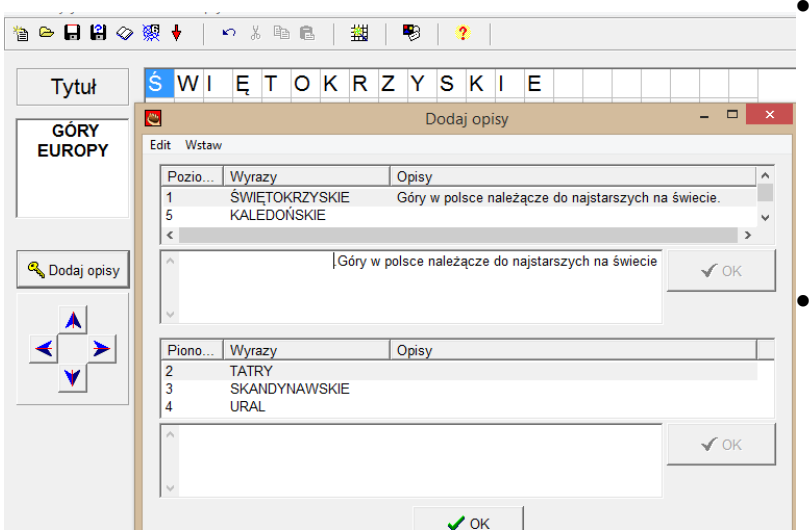

- 6. Kolejną czynnością jaką musimy zrobić to utworzyć stronę WWW.
	- W tym celu klikamy na zakładkę PLIK, a następnie utwórz stronę WWW – Strona WWW dla Eksplorera v.6
- 7. Po kliknięciu na tą zakładkę wyświetla nam się komunikat- zapisz stronę WWW.
	- Tu musimy wybrać naszą lokalizację pliku na pulpicie Hotpotatoes- Jcross.

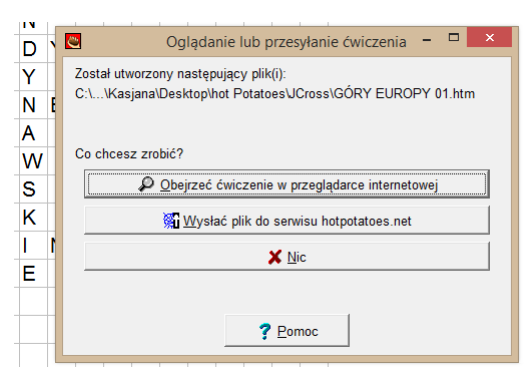

internetowej.

 Do pierwszej nazwy gór (tych ułożonych poziomo) wymyślamy pytanie jakie ma się pojawić w krzyżówce. (po wpisaniu klikamy OK)

 Taką czynność musimy przeprowadzić do wszystkich nazw gór (w poziomie jak i w pionie), a następnie klikamy OK na dole.

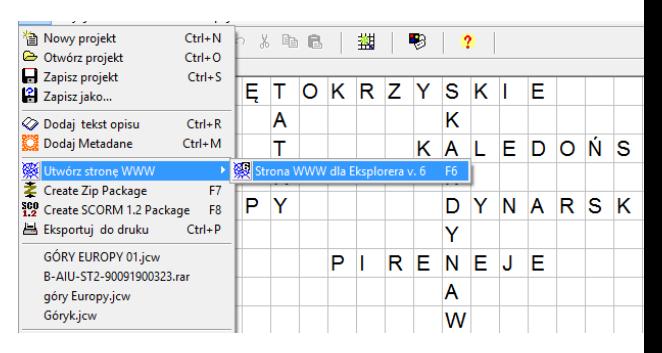

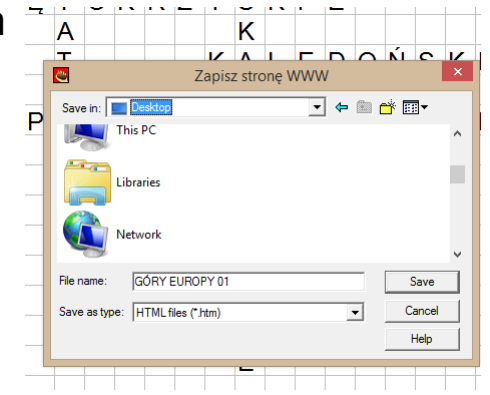

Dzięki tym czynnościom możemy obejrzeć naszą krzyżówkę w przeglądarce

**C**<br>Buy<br>Construction

hot Potatoes

**E** Videos<br>
Packard Bell (C:)<br> **B** DVD RW Drive (D:)<br> **B** 16.12<br> **Compact Bell Administration** 

Save as f

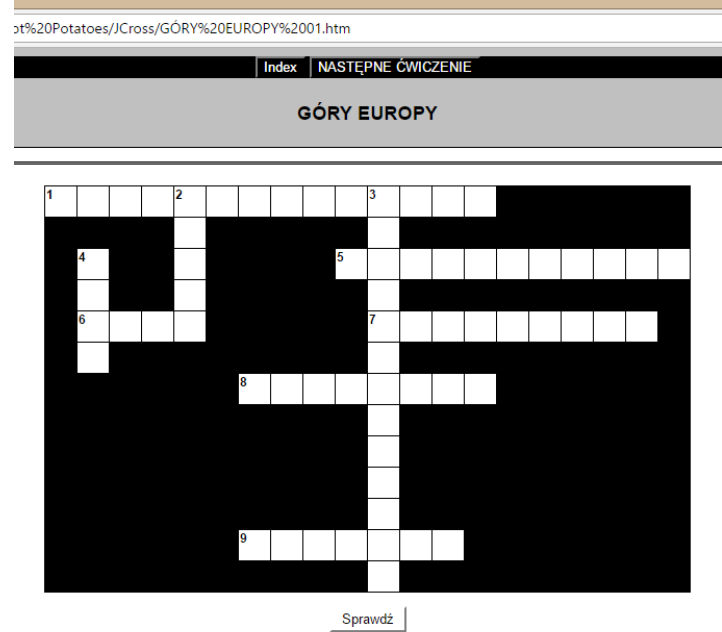

V NASTEPNE ĆWICZE

- Po kliknięciu na pierwszy wyraz np. poziomo pojawią się nam wcześniej ułożone pytanie.
- 8. Naszą krzyżówkę możemy zgrać np.: na pendriva lub wydrukować.

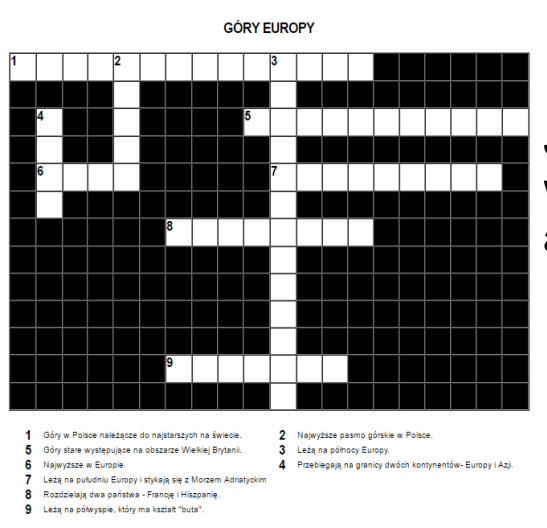

Jak chcemy wydrukować to musimy w aplikacji JCross kliknąć zakładkę Plik, a następnie – eksportuj do druku i gotowe. Życzę wszystkim powodzenia:)